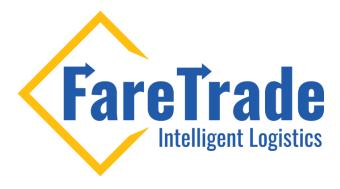

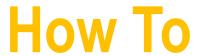

**Set-Up Auto Print** 

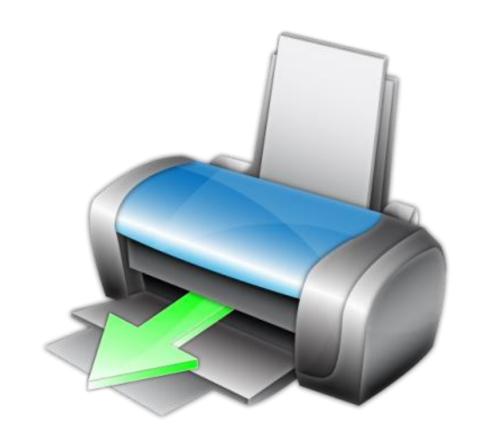

Last update: Dec 02, 2020

## **Setting-Up Auto Print**

- Go to "Settings" then "Shipping Preferences"
- Put a check mark beside "Use Automatic Printing Functionality"
- A message in red will appear to download QZ click on the URL

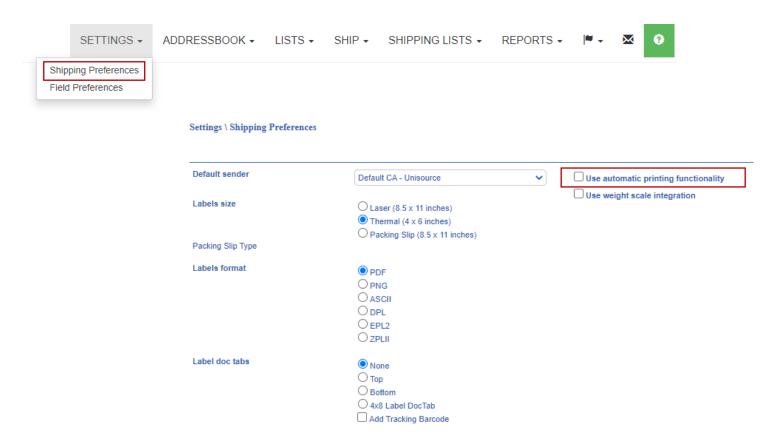

## **Setting-Up Auto Print**

- Follow the steps on the screen to download "QZ"
- Once QZ is downloaded click on "Retry"
- Select your labels printer and laser printer in the drop down
- For "Labels Size" click "Thermal (4 x 6)"
- For "Labels Format" select "PDF"
- If your label has a "Doc Tab" select the correct location of the doc tab (top or bottom)
- Click "Save Preferences" at the bottom of the screen

If you have any questions, please reach out to our support team directly through our **LiveHelp** 

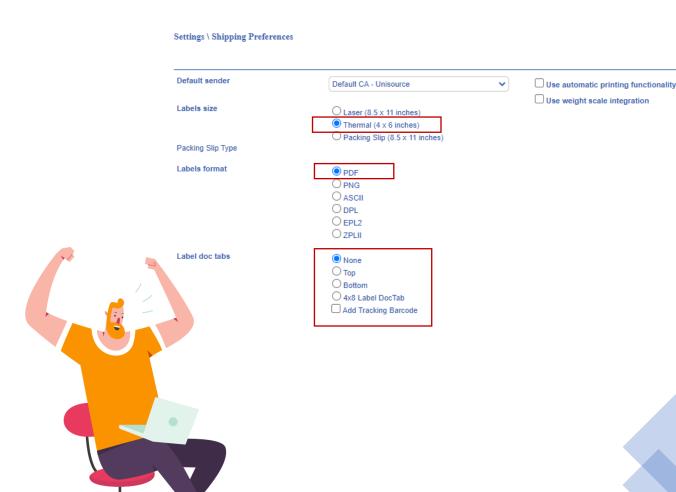

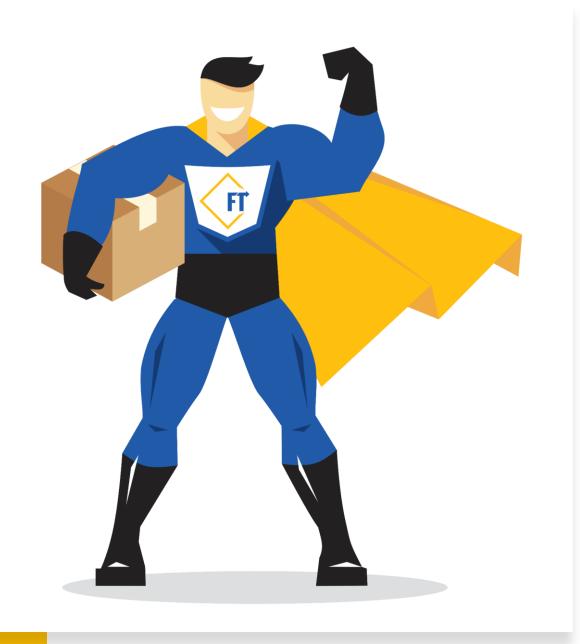

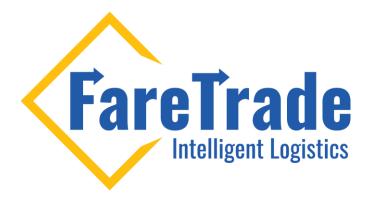

## Contact Us

Feel free to contact us if you have any questions

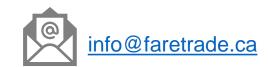